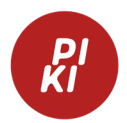

## **Mobiilisovelluksen suosikkien vieminen verkkokirjastoon**

Tilaa sovelluksen suosikit itsellesi lomakkeella <https://elomake.tampere.fi/lomakkeet/29500/lomake.html>

Saat sähköpostilla tiedoston nimeltä kirjastokorttisinumero-mobiilisovelluksensuosikit.json. Suosikkien toimitus aloitetaan 2.5.2024.

## **Suosikkien vienti verkkokirjastoon suosikkilistaksi**

- 1. Tallenna saamasi json-tiedosto sopivaan kansioon laitteellesi.
- 2. Avaa verkkokirjasto osoitteessa [https://piki.finna.fi](https://piki.finna.fi/) ja kirjaudu sisään napauttamalla oikean yläkulman ihmishahmo-kuvaketta.
- 3. Avaa valikko napauttamalla oikean yläkulman vaihtunutta ihmishahmokuvaketta.
- 4. Valitse avautuvasta valikosta Omat tiedot.
- 5. Selaa avautuva sivu alareunaan asti.
- 6. Napauta Tuo suosikit ja haut tiedostosta -painiketta.
- 7. Napauta avutuvassa näkymässä Valitse tiedosto -painiketta.
- 8. Etsi laitteesi tiedostoista tallentamasi json-tiedosto ja valitse se.
- 9. Varmista valintaikkunasta, että valittuna on kirjastokorttisinumeromobiilisovelluksen-suosikit.json-niminen tiedosto.
- 10. Napauta Lisää suosikit ja haut -painiketta.
- 11. Avautuu näkymä, jossa kerrotaan, että on lisätty 1 uusi lista. (Virheellisesti tähän näkymään jää pyörimään ympyrä, vaikka lisäys onnistuu.)
- 12. Sulje ikkuna napauttamalla Sulje-painiketta.

## **Mitä löydät tuodut suosikit?**

Löydät lisätyn listan Suosikit-sivulta nimellä Mobiilisovelluksen suosikit.

Avaa Suosikit-sivu oikean yläkulman ihmishahmo-kuvakkeen valikosta.